# MANUAL DE USUARIO SIMTO | TÉCNICO MUESTREO

#### Sistema de Monitoreo de TRIPS ORIENTAL

*Elaborado por: Lorenia Hoyos Editor: Alejandro J. Lagunes Colaboradores: Bernardo Pérez, Octavio Saavedra, Jonathan García, Javier Ceseña, Linda Herrera.*

*Número de Actualización: 3*

*Fecha Actualización: 22 Enero 2015*

*SIAFESON 2014*

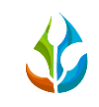

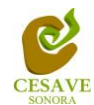

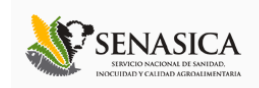

#### **TABLA DE CONTENIDO**

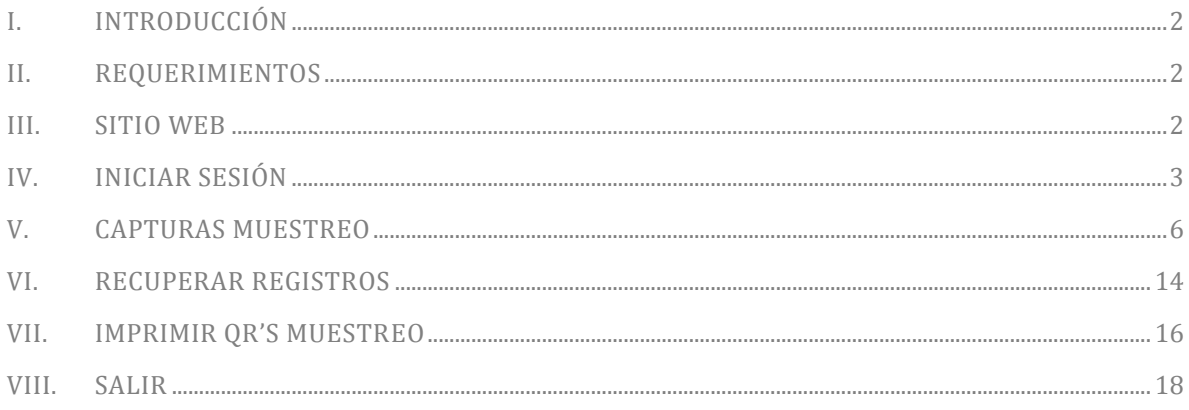

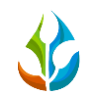

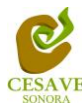

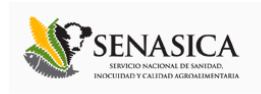

### <span id="page-2-0"></span>I. INTRODUCCIÓN

El presente manual está diseñado para facilitar el trabajo dentro de la página web **SIMTO**, este facilita el manejo de las áreas citadas y sus funciones, permitiendo el dominio de todas sus características. Esté muestra los pasos que como técnico debes seguir en las tareas que tengas que realizar dentro del portal

El documento proporciona los detalles y requerimientos para el uso de la aplicación web y muestra los pasos a seguir para realizar todas las tareas a nivel técnico (muestreo) dentro del sistema web **SIMTO**. Esto con la finalidad de brindar al usuario una herramienta que asegure el uso correcto del sistema.

#### <span id="page-2-1"></span>II. REQUERIMIENTOS

Los requerimientos mínimos para que el sistema de captura web **SIMTO** funcione correctamente, son los siguientes:

- Computadora con conexión a internet.
- Algún Navegador web (Se recomienda Google Chrome).
- Cuenta de Usuario (asignada por el administrador del sitio).

#### <span id="page-2-2"></span>III. SITIO WEB

Para acceder a la página principal deberemos indicarle a nuestro navegador la dirección <http://www.siafeson.com/simto.php>

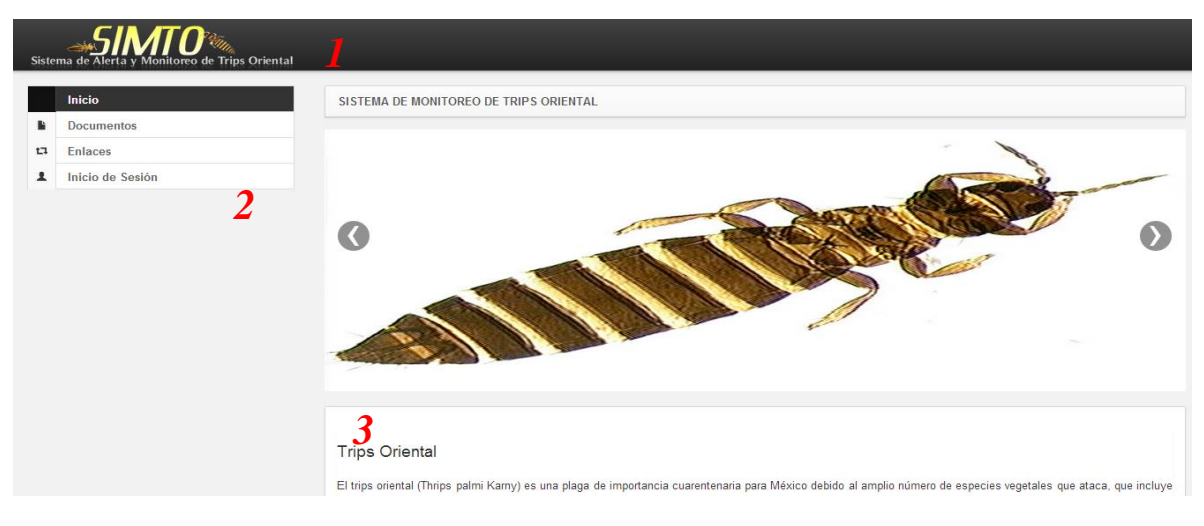

Fig. 1. *Primera pantalla dentro del sistema SIMTO.*

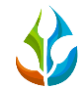

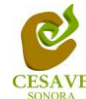

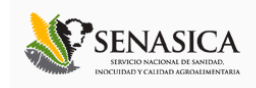

Como se puede apreciar en la figura 1, la página inicial de la web se ha estructurado en 3 partes básicas bien localizadas:

- 1. Cabecera en la parte superior.
- 2. Menú de navegación en la parte izquierda.
- 3. Contenidos en la parte central, formados por una breve explicación de SIMTO con noticias destacadas.

### <span id="page-3-0"></span>IV. INICIAR SESIÓN

Dentro del menú de navegación en la parte izquierda del sitio web, deberá ubicar y dar clic en el botón de "Inicio de Sesión", este se encuentra ubicado en la parte inferior izquierda del menú en la página principal. La ubicación del botón de inicio de sesión se muestra en la figura 2.

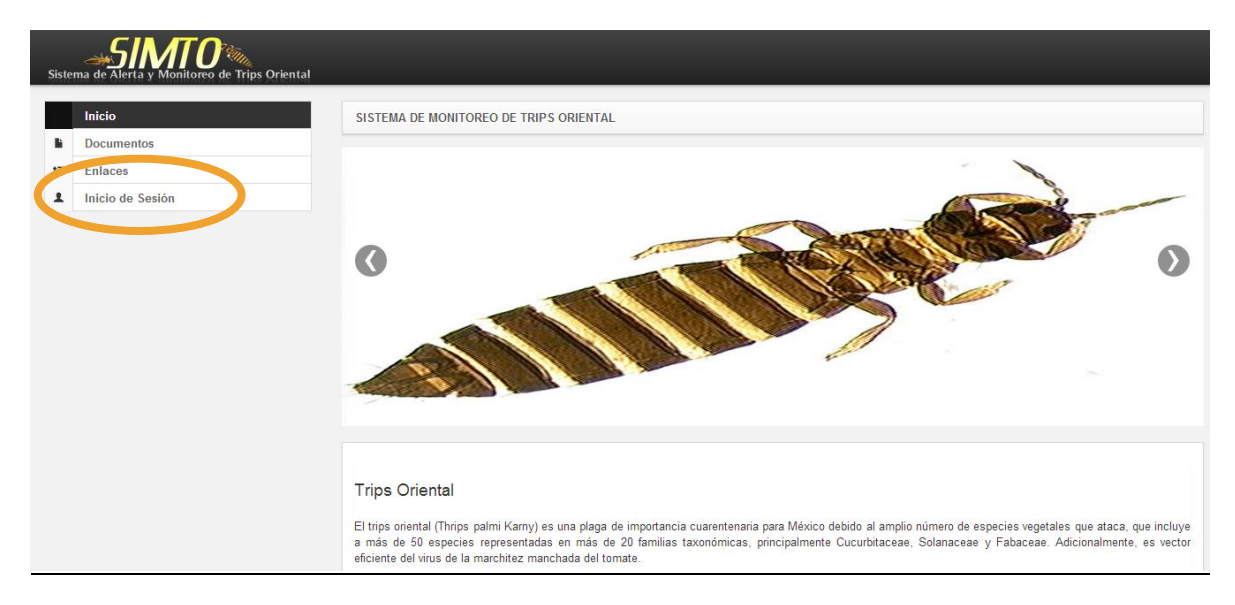

*Ubicación del botón de "Inicio de Sesión" dentro de la página principal.*

Una vez de seleccionar el botón de "Inicio de Sesión", el sistema desplegará en una nueva pantalla un recuadro en donde permite ingresar los datos de usuario para iniciar sesión dentro del sitio, esto se muestra en la figura 3.

A continuación deberá Introducir el nombre de usuario, contraseña que ha sido asignada y presionar el botón azul "Entrar" ubicado en la parte inferior izquierda del recuadro de inicio de sesión. El sistema comprobará si los datos introducidos coinciden con que existen en la base de datos del sistema.

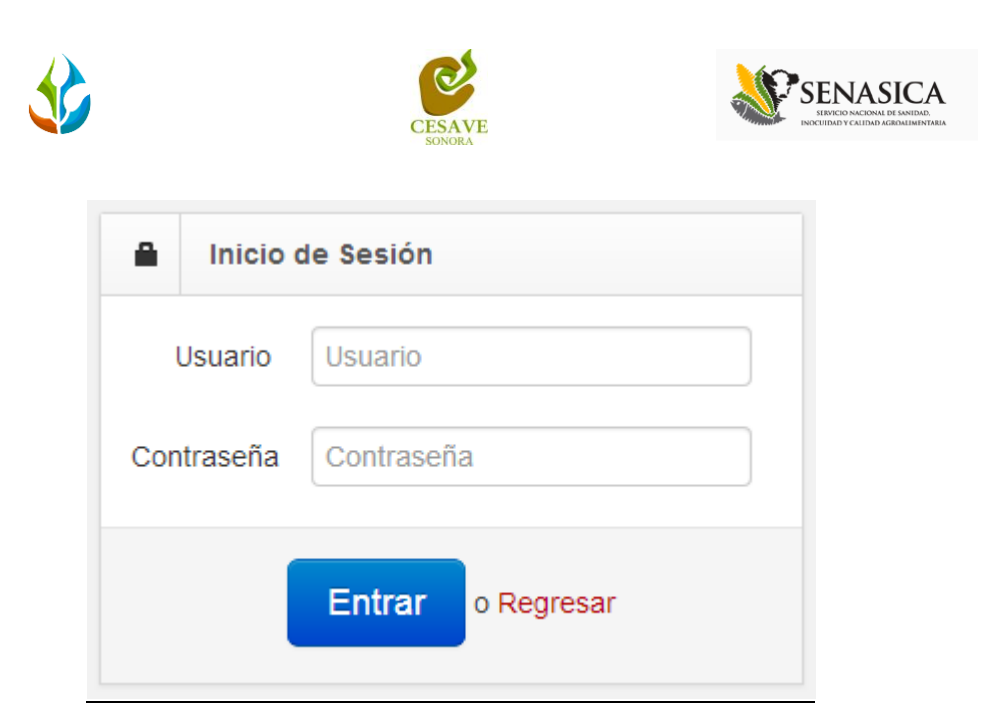

*Pantalla de inicio de sesión.*

En caso de existir un error, el sitio lo hará saber con mensajes como el que se muestra en la Figura 4, De ser así deberá ingresar nuevamente los datos de inicio de sesión.

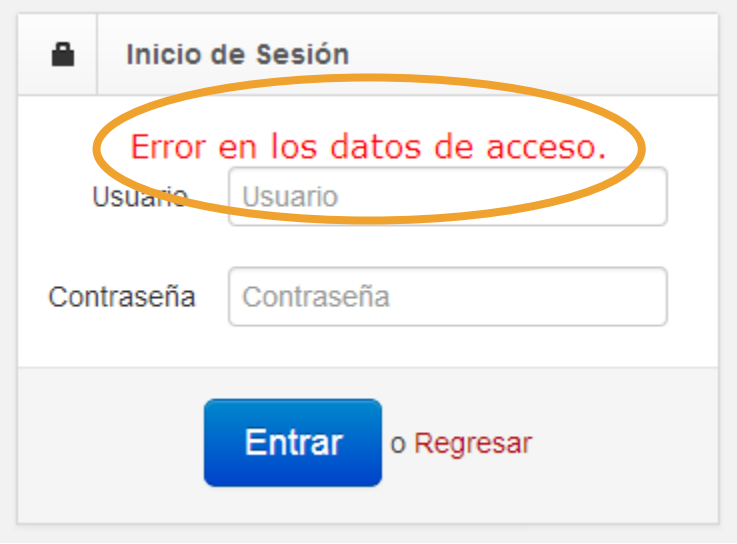

*Ejemplo de un inicio de sesión erróneo.*

Una vez que los datos se ingresaron al sistema correctamente, el sistema re direccionará al apartado correspondiente.

Si los datos son correctos, el sistema te llevará a la siguiente pantalla donde en la parte superior derecha mostrará el nombre de la persona que está ingresando al sistema.

Una vez que estás dentro, puedes presionar tu usuario para visualizar el menú que se tiene disponible (Figura 5). En pantalla se mostraran dos apartados, actividades de trampeo y

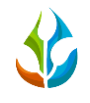

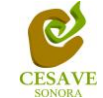

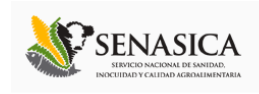

muestreo, mostrando así en la parte inferior los manuales para cada apartado. Entre las opciones del menú del sitio se encuentran: "Capturas Muestreo", "Recuperar Registros", "Imprimir QRs Muestreo" y "Salir". En las siguientes secciones se explicará a detalle los pasos a seguir en cada opción.

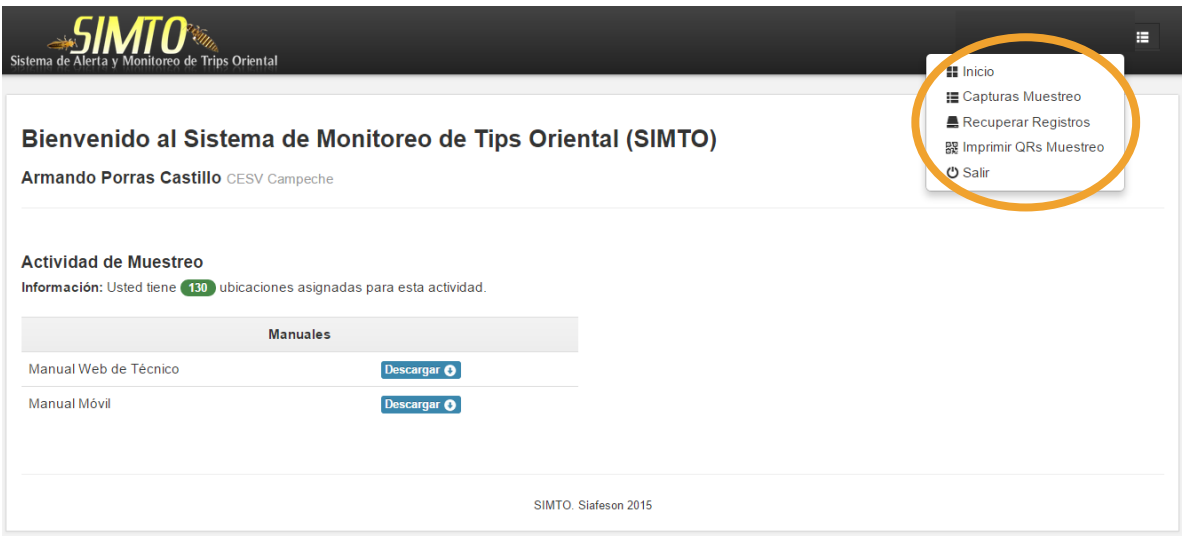

*Pantalla al iniciar sesión correctamente dentro del sistema SIMTO dentro de la cual se muestran las opciones permitidas dentro del nivel ingresado.*

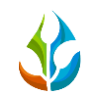

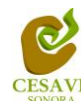

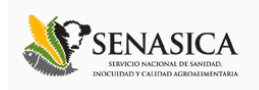

#### <span id="page-6-0"></span>V. CAPTURAS MUESTREO

El sitio dentro del nivel de técnico cuenta con el módulo que muestra los registros de muestreo realizados desde la aplicación móvil registrando la información ingresada dentro del sitio web, la finalidad de este apartado es verificar los registros ingresados del predio asignado para ver si los registros se encuentran correctamente registrados.

Para ingresar al área de "Capturas Muestreo" es necesario seleccionar la opción que se muestra dentro del menú desplegable del sistema, el cual se encuentra ubicado en la parte superior de la página tal y como se muestra a continuación en la figura 6.

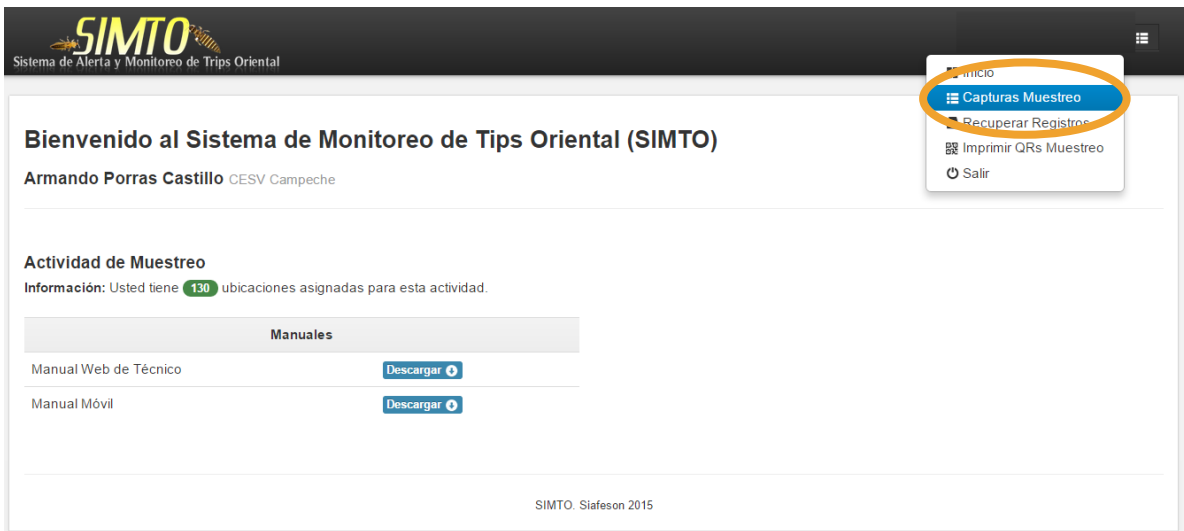

*Ubicación del botón para ingresar a "Capturas Muestreo" registradas dentro del sitio.*

Al momento de ingresar a la opción de registros de muestreo dentro del sistema se muestra en pantalla el nombre del reporte el cual está visualizando en pantalla, dentro de los recuadros que se muestran en la parte superior se observa un resumen del total de predios revisados durante la semana, el total de la superficie muestreada, el número de insectos encontrados y el porcentaje de envío de información a SICAFI en la semana actual. Cabe mencionar que ésta información al cambiar de semana será diferente según el trabajo de campo realizado.

La tabla con la información registrada muestra la fecha con la cual se realizó el muestreo, nombre del predio dentro del cual se hiso, tipo de fenología muestreada, total de órganos infestados, los insectos encontrados, porcentaje de infestación registrada, así como la observación dentro del muestreo realizado.

Se muestra también el método de inserción con la cual se hiso el registro y muestra si la información ha sido enviada a SICAFI. Así como también la opción para registrar nuevo

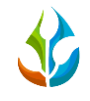

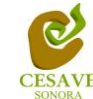

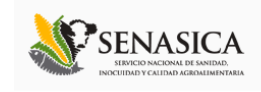

muestreo y las opciones para verificar, modificar y / o eliminación de registros dentro de la tabla. Los registros podrán ser modificados siempre y cuando no haya sido enviado al servidor SICAFI.

La tabla como se muestra en pantalla se muestra en el enlace de la figura 7.

|                                       | Sistema de Alerta y Monitoreo de Trips Oriental |                       |                    |                             |             |             |                   |                            | Ħ                    |  |
|---------------------------------------|-------------------------------------------------|-----------------------|--------------------|-----------------------------|-------------|-------------|-------------------|----------------------------|----------------------|--|
|                                       | Reporte Técnico (Muestreo).                     |                       |                    |                             |             |             |                   | <b>ØENVIAR A SICAFI</b>    |                      |  |
|                                       | Predios Revisados:<br>4                         | Insectos Encontrados: | % SICAFI:<br>75.00 |                             |             |             |                   |                            |                      |  |
| <b>Campos Muestreados</b><br>Semana 4 |                                                 |                       |                    |                             |             |             |                   |                            |                      |  |
| Mostrar                               | $1C \cdot \text{Registros}$                     |                       | + Nuevo Registro   | <b>Exportar a Excel</b>     |             |             |                   |                            |                      |  |
| Fecha                                 | Predio                                          | Fenología             | Órganos Infestados | <b>Insectos Encontrados</b> | Infestación | Observación | Buscar:<br>Método | <b>SICAFI</b>              |                      |  |
| 2015-01-20                            | PRE-04-008-0021 / 2933591                       | Maduración            | $\mathbf{0}$       | $\mathbf{0}$                | 0.00        |             | Móvil             | Enviado                    | $\boxed{\mathbf{q}}$ |  |
| 2015-01-21                            | PRE-04-002-0084 / 2719923                       | Maduración            | $\mathbf 0$        | $\mathbf 0$                 | 0.00        |             | Móvil             | Enviado                    | $\alpha$             |  |
| 2015-01-21                            | PRE-04-002-0126 / 2936353                       | Maduración            | $\mathbf{0}$       | $\mathbf{0}$                | 0.00        |             | Móvil             | Enviado                    | $\alpha$             |  |
| 2015-01-22                            | PRE-04-002-0121 / 2908222                       | Maduración            | $\mathbf 0$        | $\mathbf{0}$                | 0.00        |             | Móvil             | <b>Sin Enviar</b>          | l x<br>$\alpha$      |  |
|                                       | Mostrando 1 para 4 de 4 Registros               |                       |                    |                             |             |             | Primero           | Anterior<br>$\overline{1}$ | Siguiente<br>Ultimo  |  |

*Pantalla que muestra el módulo de "Capturas de muestreo".*

Esta pantalla además nos permitirá ingresar a varios apartados del sistema, como "Nuevo Registro" para realizar las capturas vía WEB, exportar los registros en un archivo de Excel o bien, hacer el envío a SICAFI.

# NUEVO REGISTRO:

Para agregar un registro vía web será necesario localizar dentro de la pantalla principal de SIMTO el botón "**+** Nuevo Registro".

La tabla de registros de muestreo posee la opción para registrar la información muestreada vía web, esto se encuentra situado en el apartado de la parte superior de la tabla de registros de muestreo, mostrando el botón para "Nuevo Registro" de color verde. A continuación la figura 8 muestra la ubicación del botón para agregar nuevo registro de muestreo.

|                      |                                                         |            |                    | <b>CESAVE</b><br><b>SONORA</b> |             |             |         | INOCUIDAD Y CALIDAD AGROALIMENTARIA |                            |  |
|----------------------|---------------------------------------------------------|------------|--------------------|--------------------------------|-------------|-------------|---------|-------------------------------------|----------------------------|--|
|                      |                                                         |            |                    | <b>Campos Muestreados</b>      |             |             |         |                                     |                            |  |
|                      | Cumana 4<br>+ Nuevo Registro<br><b>E</b> portar a Excel |            |                    |                                |             |             |         |                                     |                            |  |
| Mostrar 10 Registros |                                                         |            |                    |                                |             |             | Buscar: |                                     |                            |  |
| Fecha                | Predio                                                  | Fenología  | Órganos Infestados | <b>Insectos Encontrados</b>    | Infestación | Observación | Método  | <b>SICAFI</b>                       |                            |  |
| 2015-01-20           | PRE-04-008-0021 / 2933591                               | Maduración | $\mathbf 0$        | $\mathbf 0$                    | 0.00        |             | Móvil   | Enviado                             | $\overline{a}$             |  |
| 2015-01-21           | PRE-04-002-0084 / 2719923                               | Maduración | $\mathbf{0}$       | $\mathbf{0}$                   | 0.00        |             | Móvil   | Enviado                             | $\overline{a}$             |  |
| 2015-01-21           | PRE-04-002-0126 / 2936353                               | Maduración | $\mathbf{0}$       | $\mathbf{0}$                   | 0.00        |             | Móvil   | Enviado                             | $\alpha$                   |  |
| 2015-01-22           | PRE-04-002-0121 / 2908222                               | Maduración | $\mathbf 0$        | $\mathbf{0}$                   | 0.00        |             | Móvil   | <b>Sin Enviar</b>                   | $\alpha$<br>$\mathbf x$    |  |
|                      | Mostrando 1 para 4 de 4 Registros                       |            |                    |                                |             |             | Primero | $\overline{1}$<br>Anterior          | Siguiente<br><b>Ultimo</b> |  |

*Ubicación de botón para generar un nuevo registro.*

El sistema mostrará en una nueva pantalla el formulario donde es necesario introducir la información del registro de muestreo. En esta pantalla podremos ingresar los datos del muestreo realizado, por default el sistema automáticamente agregará la fecha actual, sin embargo puedes cambiar la fecha a un día de la semana actual, por lo tanto no podrás capturar registros con fechas de semanas anteriores. El sistema permitirá seleccionar el predio, agregar la superficie muestreada, producción, fenología, órgano muestreado, observación que es el motivo del porque se está haciendo el registro vía WEB, la recomendación del técnico así como la información de los puntos muestreados dentro del predio asignado.

Dentro de la figura 9 se muestra el formulario para registrar la información de captura para realizar el registro correspondiente.

| Sistema de Alerta y Monitoreo de Trips Oriental |                                     |                  |                                         |                                           |                                             |                               | Tecnico SDT :: |
|-------------------------------------------------|-------------------------------------|------------------|-----------------------------------------|-------------------------------------------|---------------------------------------------|-------------------------------|----------------|
| Formulario                                      |                                     |                  |                                         |                                           |                                             |                               |                |
| Fecha:                                          | 2014-09-09                          |                  |                                         |                                           |                                             |                               |                |
| Predio:                                         | Prueba_NE / 0                       | ORO 1            | $\mathbf{1}$<br>$\overline{\mathbf{0}}$ | $\overline{\mathbf{2}}$<br>$\overline{0}$ | $\ddot{\textbf{3}}$<br>$\mathbf 0$          | $\overline{4}$<br>$\mathbf 0$ |                |
| Superficie:                                     | 0.008                               | ORO <sub>2</sub> | $\overline{\phantom{a}}$                | $\overline{0}$                            | $\mathbf{0}$                                | $\bf{0}$                      |                |
| Producción:                                     | 2.000                               | ORO <sub>3</sub> | $\overline{0}$                          | $\overline{0}$                            | $\bf{0}$                                    | $\pmb{0}$                     |                |
| Fenología:                                      | Desarrollo<br>$\pmb{\mathrm{v}}$    | ORO <sub>4</sub> | $\overline{\phantom{a}}$                | $\overline{0}$                            | $\mathbf 0$                                 | $\mathbf 0$                   |                |
| Órgano Muestreado:                              | Hojas<br>$\pmb{\mathrm{v}}$         | ORO 5            | $\overline{\phantom{a}}$                | $\overline{0}$                            | $\bf{0}$<br><b>LIMPIAR</b><br><b>ENVIAR</b> | $\bf{0}$                      |                |
| Observacion:                                    | Falla teléfono(GPS)<br>$\mathbf{v}$ |                  |                                         |                                           |                                             |                               |                |
| Recomendacion:                                  | <b>NINGUNA</b><br>۷.                |                  |                                         |                                           |                                             |                               |                |

*Pantalla que muestra formulario para realizar captura WEB en el sistema.*

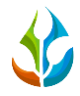

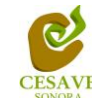

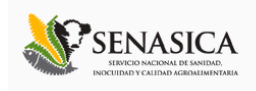

El sistema cuenta con dos botones en la parte derecha de la pantalla (ver Figura 10):

- **Limpiar**: Este botón permite limpiar lo capturado en las casillas del sistema.
- **Enviar**: Permite guardar la información capturada en las casillas.

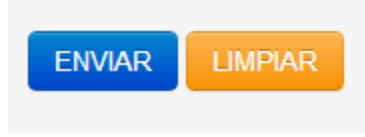

*Botones de la pantalla de captura.*

# VER REGISTRO:

La tabla de campos muestreados muestra la opción para ver a detalle la información de cada registro capturado, para verificar el registro es necesario seleccionar el botón azul que se encuentra ubicado en la parte derecha de la tabla de registros.

|                                                 | <b>Campos Muestreados</b>         |            |                    |                             |             |             |         |                            |           |  |  |
|-------------------------------------------------|-----------------------------------|------------|--------------------|-----------------------------|-------------|-------------|---------|----------------------------|-----------|--|--|
|                                                 | Semana 4                          |            |                    |                             |             |             |         |                            |           |  |  |
|                                                 |                                   |            | + Nuevo Registro   | <b>Exportar a Excel</b>     |             |             |         |                            |           |  |  |
| Mostrar<br>$10 \cdot \text{Request}$<br>Buscar: |                                   |            |                    |                             |             |             |         |                            |           |  |  |
| Fecha                                           | Predio                            | Fenología  | Órganos Infestados | <b>Insectos Encontrados</b> | Infestación | Observación | Método  | <b>SICAFI</b>              |           |  |  |
| 2015-01-20                                      | PRE-04-008-0021 / 2933591         | Maduración | $\mathbf{0}$       | $\mathbf{0}$                | 0.00        |             | Móvil   | Enviado                    |           |  |  |
| 2015-01-21                                      | PRE-04-002-0084 / 2719923         | Maduración | $\mathbf{0}$       | $\mathbf{0}$                | 0.00        |             | Móvil   | Enviado                    |           |  |  |
| 2015-01-21                                      | PRE-04-002-0126 / 2936353         | Maduración | $\mathbf 0$        | $\mathbf{0}$                | 0.00        |             | Móvil   | Enviado                    |           |  |  |
| 2015-01-22                                      | PRE-04-002-0121 / 2908222         | Maduración | $\bf{0}$           | $\mathbf 0$                 | 0.00        |             | Móvil   | <b>Sin Enviar</b>          | $\alpha$  |  |  |
|                                                 | Mostrando 1 para 4 de 4 Registros |            |                    |                             |             |             | Primero | $\overline{1}$<br>Anterior | Siguiente |  |  |

*Ubicación del botón para "Ver" detalle de registros capturados.*

Una vez de seleccionar la opción para ver a detalle un registro capturado se despliega en pantalla la información correspondiente separada por recuadros.

Dentro del primer recuadro se puede observar la información registrada de dicha captura, mostrando la fecha de registro de captura con la cual se realizó el muestreo, la semana, el nombre de la huerta de la cual se realizó muestreo, así como latitud y longitud del predio, el tipo de fenología con el cual se encontraba la planta muestreada así como el total de órganos infestados y total de TRIPS encontrados. Muestra el nombre del técnico que hiso el registro, la junta a la cual pertenece, el método de inserción así como si la información ha sido enviada a SICAFI.

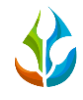

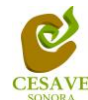

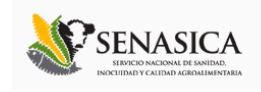

En el segundo recuadro muestra la ubicación geográfica de la huerta muestreada. Ver figura 12.

| <b>SIMI U</b> <sup>22</sup> <sup>2</sup><br>Sistema de |                           | E                              |
|--------------------------------------------------------|---------------------------|--------------------------------|
| Registros                                              |                           | <b>Mapa</b>                    |
| Fecha                                                  | 2015-01-20                | Satélite                       |
| Semana                                                 | $\overline{4}$            | ◈<br>No Presencia<br>Presencia |
| Huerto                                                 | PRE-04-008-0021 / 2933591 |                                |
| Latitud                                                | 20.0105874000000000       | $\frac{+}{-}$                  |
| Longitud                                               | -90.2220631100000000      |                                |
| Fenología                                              | Maduración                |                                |
| Total de órganos infestados                            | $\theta$                  |                                |
| <b>Total de Trips</b>                                  | $\mathbf{0}$              |                                |
| Técnico                                                | Armando Porras Castillo   |                                |
| Junta                                                  | CESV Campeche             |                                |
| Método                                                 | Móvil                     |                                |
| Observación                                            |                           |                                |
| En SICAFI                                              | Si                        |                                |

*Pantalla que muestra a detalle información de registro capturado.*

En la parte inferior de la pantalla se muestra el tercer apartado dentro del cual se muestra los puntos del muestreo realizado, la información del muestreo se muestra en la figura 13.

| <b>Muestreo</b> |          |                |  |          |  |  |  |  |  |  |  |  |
|-----------------|----------|----------------|--|----------|--|--|--|--|--|--|--|--|
| Planta          | Órganos  |                |  |          |  |  |  |  |  |  |  |  |
|                 |          | 2              |  |          |  |  |  |  |  |  |  |  |
|                 | $\Omega$ | $\overline{0}$ |  |          |  |  |  |  |  |  |  |  |
|                 | $\Omega$ | $\Omega$       |  |          |  |  |  |  |  |  |  |  |
|                 | $\Omega$ | $\Omega$       |  |          |  |  |  |  |  |  |  |  |
|                 | $\Omega$ | $\Omega$       |  |          |  |  |  |  |  |  |  |  |
|                 | $\Omega$ | $\Omega$       |  | $\Omega$ |  |  |  |  |  |  |  |  |

Fig. 13. Pantalla que muestra a detalle tabla con los muestreos realizados.

# EDITAR REGISTRO:

Para modificar un registro de los datos que se encuentran capturados es necesario ubicarlo en la lista de los campos muestreados realizados, en la parte derecha de cada registro se localiza la opción para "*Editar*" registro capturado, tal como lo muestra la figura 14.

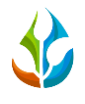

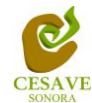

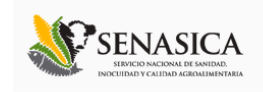

El registro de muestreo puede ser editado siempre y cuando el registro no se encuentre enviado al servidor SICAFI, de otra manera, la opción "*Editar*" no se mostrará dentro del registro correspondiente.

|                                            | <b>Campos Muestreados</b><br>Semana 4<br>+ Nuevo Registro<br><b>Exportar a Excel</b> |            |                    |                             |             |                    |         |                            |                     |  |
|--------------------------------------------|--------------------------------------------------------------------------------------|------------|--------------------|-----------------------------|-------------|--------------------|---------|----------------------------|---------------------|--|
| Mostrar<br>$10 \cdot$ Registros<br>Buscar: |                                                                                      |            |                    |                             |             |                    |         |                            |                     |  |
| Fecha                                      | Predio                                                                               | Fenología  | Órganos Infestados | <b>Insectos Encontrados</b> | Infestación | <b>Observación</b> | Método  | <b>SICAFI</b>              |                     |  |
| 2015-01-20                                 | PRE-04-008-0021 / 2933591                                                            | Maduración | $\mathbf{0}$       | $\mathbf{O}$                | 0.00        |                    | Móvil   | Enviado                    | $\overline{a}$      |  |
| 2015-01-21                                 | PRE-04-002-0084 / 2719923                                                            | Maduración | $\mathbf{0}$       | $\mathbf{0}$                | 0.00        |                    | Móvil   | Enviado                    | $\alpha$            |  |
| 2015-01-21                                 | PRE-04-002-0126 / 2936353                                                            | Maduración | $\mathbf{0}$       | $\mathbf{0}$                | 0.00        |                    | Móvil   | Enviado                    | $\alpha$            |  |
| 2015-01-22                                 | PRE-04-002-0121 / 2908222                                                            | Maduración | $\mathbf 0$        | $\mathbf 0$                 | 0.00        |                    | Móvil   | Sin Enviar                 | lQ                  |  |
|                                            | Mostrando 1 para 4 de 4 Registros                                                    |            |                    |                             |             |                    | Primero | $\overline{1}$<br>Anterior | Siguiente<br>Ultimo |  |

*Ubicación del botón para editar campos muestreados.*

Una vez de seleccionar la opción correspondiente se muestra en pantalla un formulario con las casillas activas mostrando la información ingresada lista para realizar los cambios necesarios para la corrección del muestreo vía web, dependiendo del tipo de campo a muestrear se desplegarán los puntos para el muestreo en la parte derecha del formulario.

| Sistema de Alerta y Monitoreo de Trips Oriental |                                           |                  |                                          |                                           |                                 |                               | Tecnico SDT ::: |
|-------------------------------------------------|-------------------------------------------|------------------|------------------------------------------|-------------------------------------------|---------------------------------|-------------------------------|-----------------|
| Formulario                                      |                                           |                  |                                          |                                           |                                 |                               |                 |
| Fecha:                                          | 2014-09-09                                |                  |                                          |                                           |                                 |                               |                 |
| Predio:                                         | Prueba_NE / 0                             | ORO <sub>1</sub> | $\mathbf{1}$<br>$\overline{\phantom{a}}$ | $\overline{\mathbf{2}}$<br>$\overline{0}$ | $\ddot{\textbf{3}}$<br>$\bf{0}$ | $\overline{4}$<br>$\mathbf 0$ |                 |
| Superficie:                                     | 0.008                                     | ORO <sub>2</sub> | $\overline{\phantom{a}}$                 | $\overline{0}$                            | $\mathbf 0$                     | $\mathbf 0$                   |                 |
| Producción:                                     | 2.000                                     | ORO <sub>3</sub> | $\overline{0}$                           | $\overline{0}$                            | $\bf{0}$                        | $\bf{0}$                      |                 |
| Fenología:                                      | Desarrollo<br>$\pmb{\mathrm{v}}$          | ORO <sub>4</sub> | $\overline{\mathbf{0}}$                  | $\overline{0}$                            | $\mathbf 0$                     | $\bf{0}$                      |                 |
| Órgano Muestreado:                              | Hojas<br>$\pmb{\mathrm{v}}$               | ORO 5            | $\overline{\phantom{0}}$                 | $\overline{0}$                            | $\bf{0}$                        | $\mathbf 0$                   |                 |
| Observacion:                                    | Falla teléfono(GPS)<br>$\pmb{\mathrm{v}}$ |                  |                                          |                                           | <b>ENVIAR</b>                   | <b>LIMPIAR</b>                |                 |
| Recomendacion:                                  | <b>NINGUNA</b><br>$\pmb{\mathrm{v}}$      |                  |                                          |                                           |                                 |                               |                 |

*Pantalla que muestra formulario para la edición de registros.*

Una vez que se han realizado los cambios necesarios, deberá dar clic en "*Enviar*" y automáticamente el sistema guardará el registro de captura dentro del sistema, así mismo los cambios que se realizaron se mostrarán en el listado de "*Campos Muestreados*".

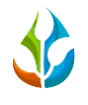

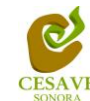

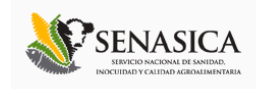

**Nota**: Si en el listado de trampas capturadas no encuentras el registro que quieres editar deberás verificar que no haya sido enviado a SICAFI, ya que al mandar estos datos el registro se borra del listado desplegado.

# BORRAR REGISTRO:

Para proceder a borrar un registro de los ya capturados es necesario ubicarlo en la lista de las capturas realizadas, en la parte derecha de cada registro se localiza la opción para "Borrar" registro capturado, tal como lo muestra la figura 16. Una vez de seleccionar el botón rojo para eliminar registro, automáticamente se borra de la lista de campos muestreados.

| <b>Campos Muestreados</b><br>Semana 4           |                                   |            |                    |                             |             |                    |         |                            |                                |  |
|-------------------------------------------------|-----------------------------------|------------|--------------------|-----------------------------|-------------|--------------------|---------|----------------------------|--------------------------------|--|
| + Nuevo Registro<br><b>Exportar a Excel</b>     |                                   |            |                    |                             |             |                    |         |                            |                                |  |
|                                                 |                                   |            |                    |                             |             |                    |         |                            |                                |  |
| Mostrar<br>$10 \cdot \text{Regions}$<br>Buscar: |                                   |            |                    |                             |             |                    |         |                            |                                |  |
| Fecha                                           | Predio                            | Fenología  | Órganos Infestados | <b>Insectos Encontrados</b> | Infestación | <b>Observación</b> | Método  | <b>SICAFI</b>              |                                |  |
| 2015-01-20                                      | PRE-04-008-0021 / 2933591         | Maduración | $\mathbf{0}$       | $\mathbf{0}$                | 0.00        |                    | Móvil   | Enviado                    | $\overline{a}$                 |  |
| 2015-01-21                                      | PRE-04-002-0084 / 2719923         | Maduración | $\mathbf{0}$       | $\mathbf{0}$                | 0.00        |                    | Móvil   | Enviado                    | $\boxed{\mathbf{q}}$           |  |
| 2015-01-21                                      | PRE-04-002-0126 / 2936353         | Maduración | $\mathbf{0}$       | $\Omega$                    | 0.00        |                    | Móvil   | Enviado                    | $\alpha$                       |  |
| 2015-01-22                                      | PRE-04-002-0121 / 2908222         | Maduración | $\mathbf{0}$       | $\mathbf{0}$                | 0.00        |                    | Móvil   | Sin Enviar                 | $\overline{\mathbf{Q}}$<br>l × |  |
|                                                 | Mostrando 1 para 4 de 4 Registros |            |                    |                             |             |                    | Primero | $\blacksquare$<br>Anterior | Siguiente<br>Ultimo            |  |

*Ubicación del botón para "Eliminar" registros capturados.* 

# ENVIAR A SICAFI:

Esta opción permite enviar todas las capturas que se tienen en la página principal del sistema a SICAFI, es importante hacer una revisión exhaustiva de la información antes de decidir hacer el envío. Una vez que se decida enviar la información a SICAFI, sólo será necesario presionar el botón "*Enviar a SICAFI*". La ubicación del botón se muestra en la figura 17.

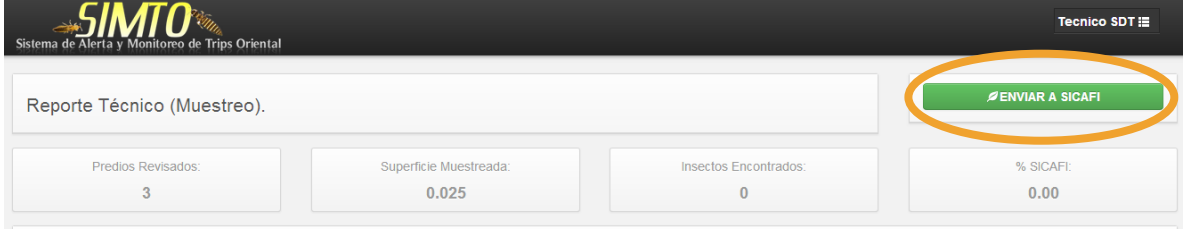

*Ubicación del botón para enviar registros a SICAFI.*

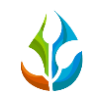

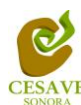

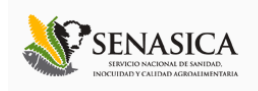

# BUSCAR REGISTRO:

Dentro de los campos muestreados se muestra en la parte superior un enlace para filtrar información ingresada, esto si se desea verificar, modificar o eliminar un registro dentro de la tabla de los muestreos ingresados. La ubicación de este apartado lo muestra a continuación la figura 18.

|                        | <b>Campos Muestreados</b>                   |            |                    |                             |             |                     |              |               |    |  |  |  |
|------------------------|---------------------------------------------|------------|--------------------|-----------------------------|-------------|---------------------|--------------|---------------|----|--|--|--|
|                        | Semana 37                                   |            |                    |                             |             |                     |              |               |    |  |  |  |
|                        | <b>Exportar a Excel</b><br>+ Nuevo Registro |            |                    |                             |             |                     |              |               |    |  |  |  |
| Mostrar 10 v Registros |                                             |            |                    |                             |             |                     |              |               |    |  |  |  |
|                        |                                             |            |                    |                             |             |                     | Buscar: prue |               |    |  |  |  |
| Fecha                  | Predio                                      | Fenología  | Órganos Infestados | <b>Insectos Encontrados</b> | Infestación | Observación         | Métou.       | <b>SICAFI</b> |    |  |  |  |
| 2014-09-09             | Prueba NE / 0                               | Desarrollo | $\mathbf 0$        | 0                           | 0.00        | Falla teléfono(GPS) | Móvil/Web    | Sin Enviar    | 7x |  |  |  |

*Ubicación del enlace para buscar información registrada.*

## EXPORTAR A EXCEL:

El sistema cuenta con la opción para exportar información registrada a aun archivo en formato de Excel para verificación de registros de forma detallada.

Esta opción permite exportar todas las capturas que se tienen en la página principal del sistema a un archivo en Excel, sólo será necesario presionar el botón "Exportar a Excel". La ubicación del botón se muestra en la figura 19.

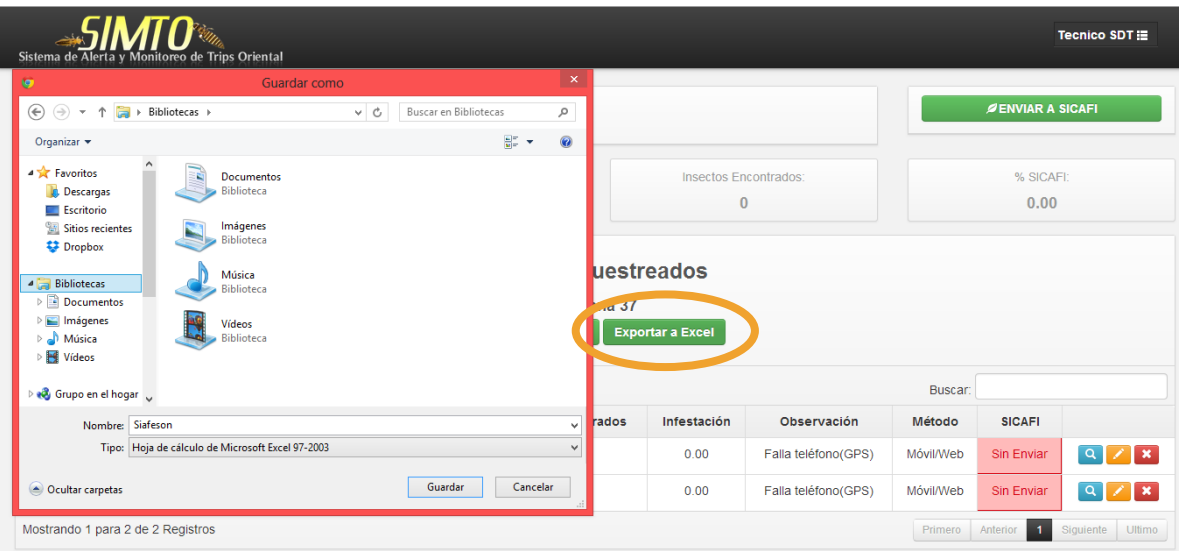

*Ubicaciones del botón para "Exportar a Excel" información registrada.*

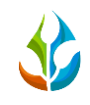

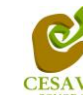

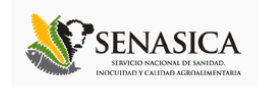

### <span id="page-14-0"></span>VI. RECUPERAR REGISTROS

El sistema tiene como opción recuperar registros del móvil que no se ven reflejados dentro del sistema de los datos enviados desde la aplicación móvil hacia el sitio web. Para esta acción es necesario estar en el apartado "Recuperar Registros" que se encuentra ubicada dentro del menú principal de SIMTO, como se muestra en la figura 20.

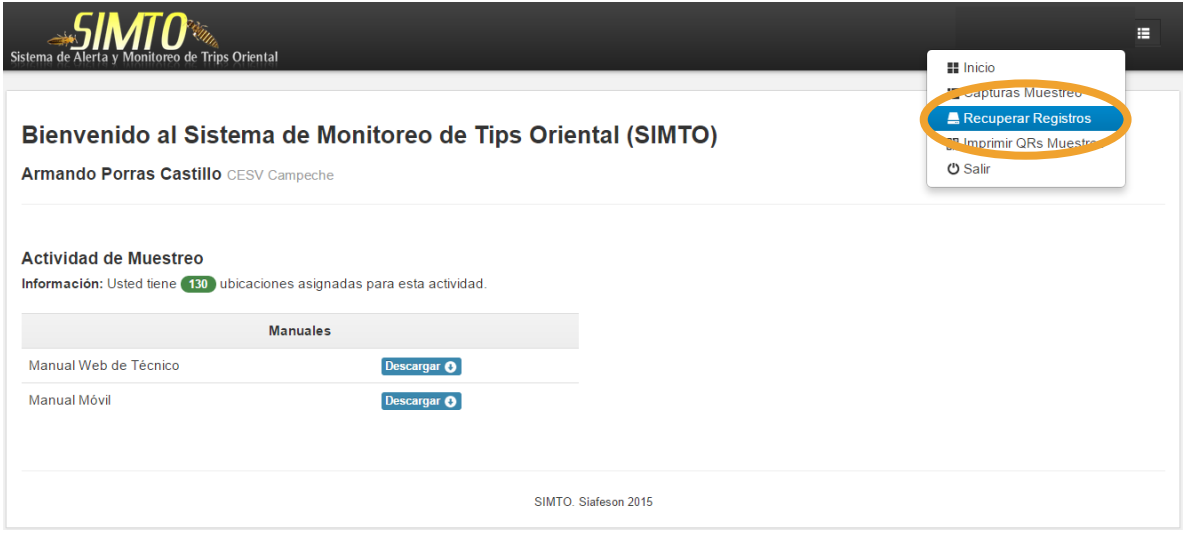

Fig. 20. Pantalla que muestra ubicación del enlace para ingresar a "Recuperar Registros".

La finalidad de este apartado es recuperar registros capturados por el celular desde la aplicación móvil que por algún problema de conexión no se hayan enviado al sistema WEB correctamente, cuando un técnico asegura que la trampa la registro, pero al hacer el envío no se registró la totalidad de sus capturas. En la figura 21 se pueden observar los pasos que la misma página pide que tomemos en consideración antes de hacer el envío.

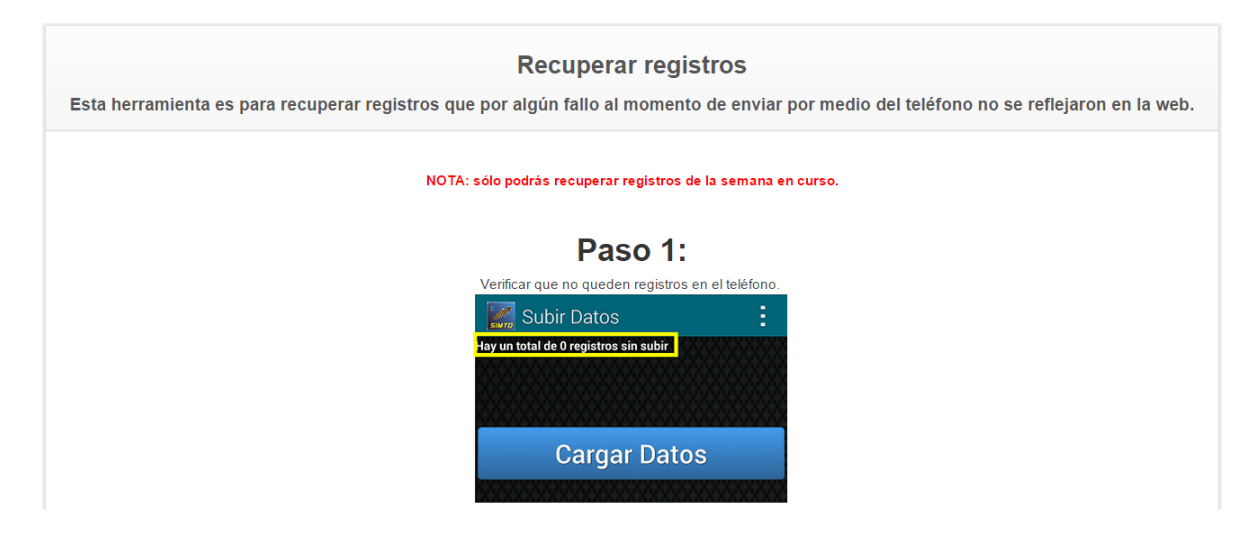

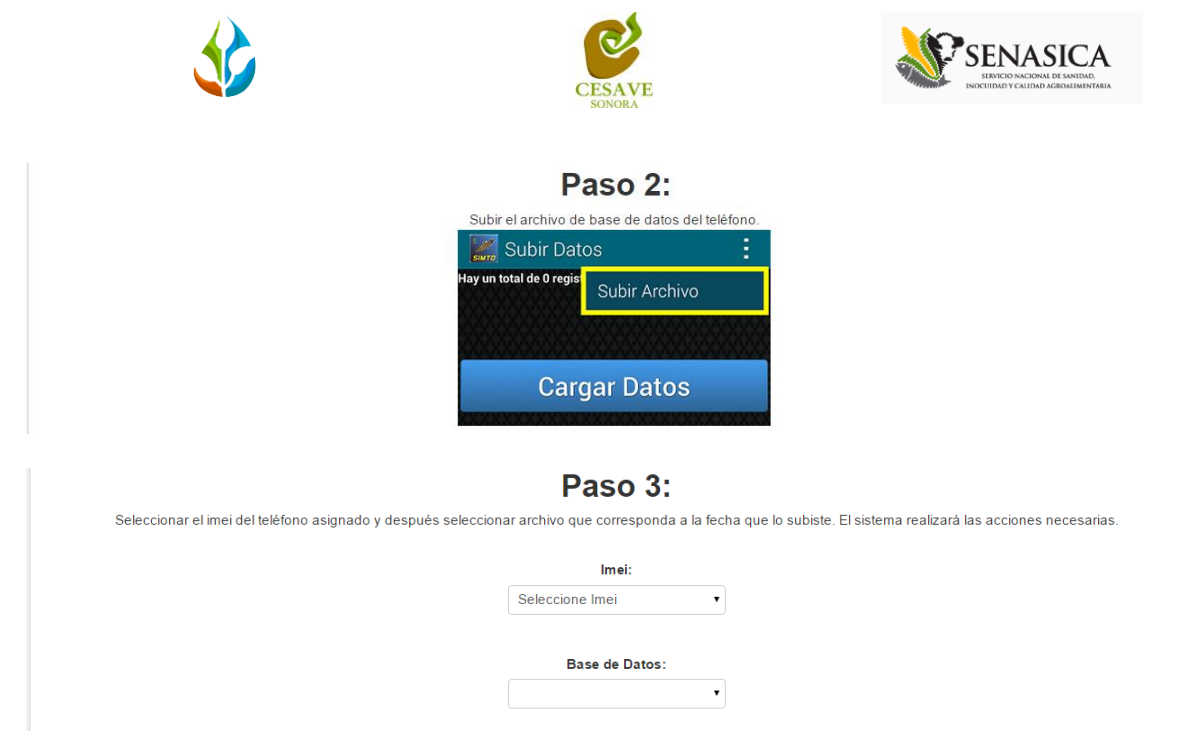

*Pasos a seguir para recuperar registros dentro de la aplicación móvil.*

- **1. Paso 1:** Desde el teléfono celular del técnico que visitó las trampas ingresar a la pantalla de capturas dentro de la aplicación SIMTO Móvil, presionar el botón Menú del celular para acceder a la ventana de "Subir Datos". Deberá asegurarse que no haya ningún registro pendiente por subir. La leyenda que debe aparecer es "**Hay un total de 0 registros sin subir**".
- 2. **Paso 2:** Dentro de la misma pantalla en la cual nos encontramos es necesario presionar nuevamente el botón menú del celular, aparecerá en la parte inferior del teléfono un enlace que dice "Subir Archivo", presionar este nuevo botón y esperar que el archivo se envíe.
- 3. **IMEI:** Una vez enviado el archivo desde la aplicación móvil deberá actualizar el navegador para visualizar la nueva base de datos que se acaba de subir dentro de la página. Esto porque hay técnicos que utilizan varios IMEI, el usuario deberá seleccionar el IMEI con el que realizó el paso 1 y 2 para poder seleccionar la Base de datos con la información correcta.
- 4. **Base de datos:** una vez de seleccionar el IMEI del teléfono asignado es necesario seleccionar el archivo que corresponda a la fecha con el cual fue enviado al sistema. Al momento de hacer la selección automáticamente el sistema tomará los registros faltantes en la página WEB de SIMTO que estén almacenados en la aplicación móvil y no se hayan subido anteriormente. En caso de que no aparezca la fecha que el técnico dice que realizó el envío, deberá verificar si la fecha del celular es correcta; en caso de no ser así deberá reportar al soporte SIMTO esta eventualidad antes de proceder.

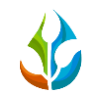

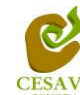

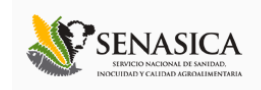

### <span id="page-16-0"></span>VII. IMPRIMIR QR'S MUESTREO

El sistema cuenta a su vez con la opción para generar e imprimir los códigos QR de los campos asignados para el técnico correspondiente, para así facilitar el muestreo en campo. Para ingresar a este apartado del sistema será necesario seleccionar del menú desplegable la opción "*Imprimir QR's Muestreo*" ubicado en la parte superior derecha de la pantalla como se muestra dentro de la figura 22.

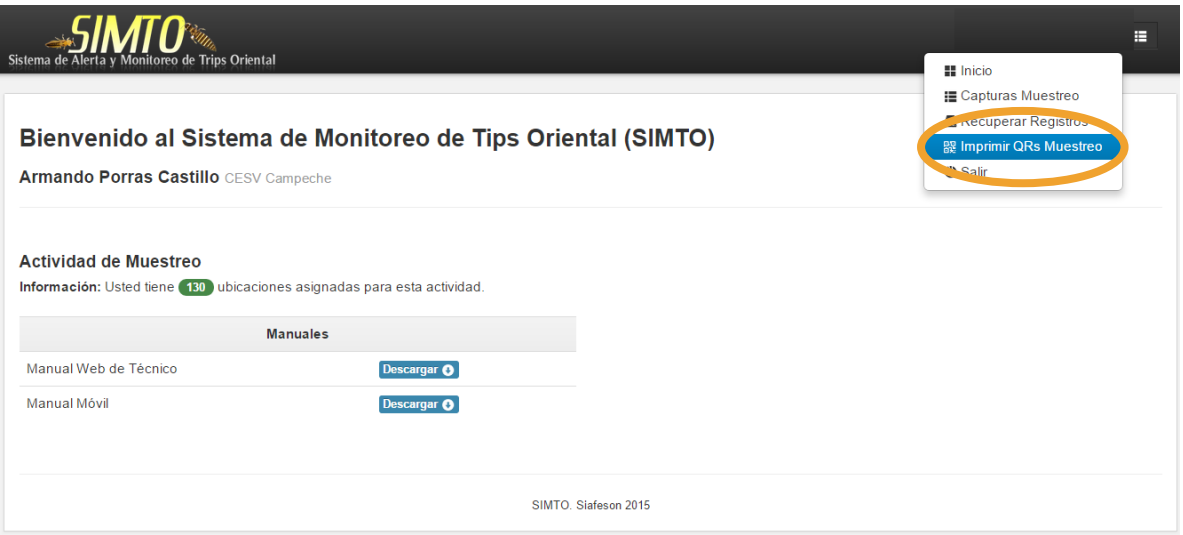

*Opción de menú para ingresar a imprimir QR's.*

Una vez que entramos a la opción de menú Imprimir QR's el sistema automáticamente abrirá una nueva pestaña con la lista de QR's que tienes asignado en ese momento para su impresión. Para imprimir los QR's desplegados en la página será necesario posicionar el mouse de la computadora sobre la hoja y presionar el botón derecho del mouse para desplegar el menú y seleccionar la opción "*Imprimir*". Ver figura 23.

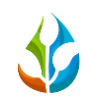

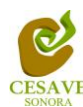

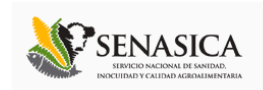

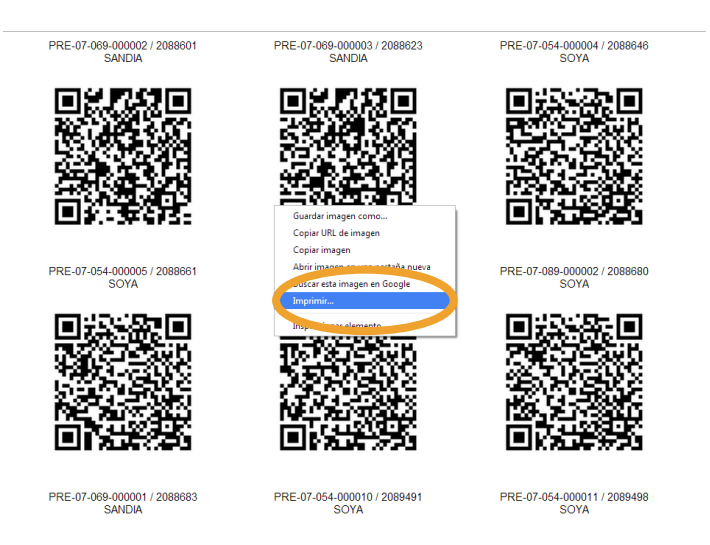

Fig. 23. Pantalla donde se muestran los Qr generados y opción imprimir.

Una vez que presionamos la opción "*Imprimir*" se abrirá una nueva ventana con las opciones de impresión, es recomendable asegurarse de seleccionar una impresora que se encuentre conectada a nuestro equipo antes de hacer el envío para impresión (ver figura 24).

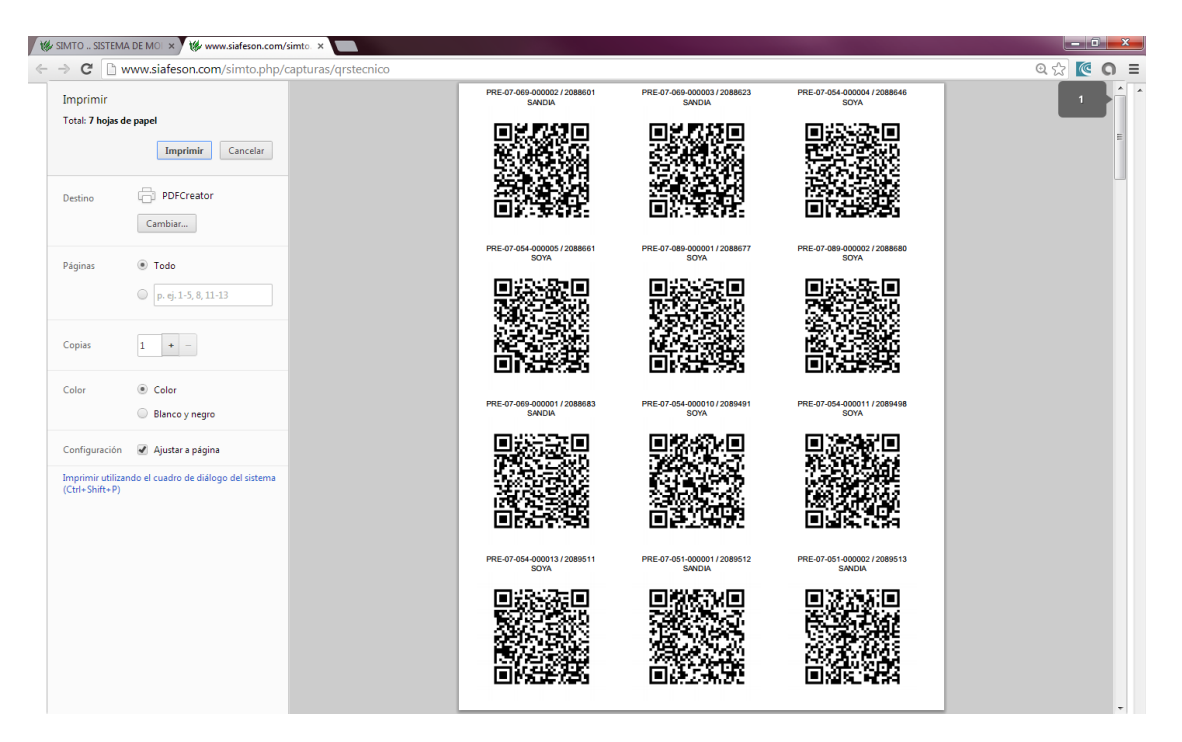

*Pantalla para seleccionar preferencias de impresión.*

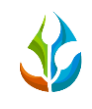

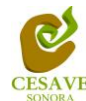

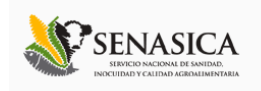

#### <span id="page-18-0"></span>VIII. SALIR

Hacer clic en "Salir" para cerrar sesión dentro del sitio web SIMTO. Al cerrar la sesión, se asegura que se ha cerrado de forma correcta y segura su conexión al sistema, y que ningún usuario no autorizado pueda acceder al sitio, después de cerrar sesión, volverá a aparecer la página de identificación.

Es necesario dar clic en el botón "Salir" que se encuentra ubicado en la parte superior derecha del sitio dentro del menú principal de este, tal como se muestra a continuación dentro de la figura 25.

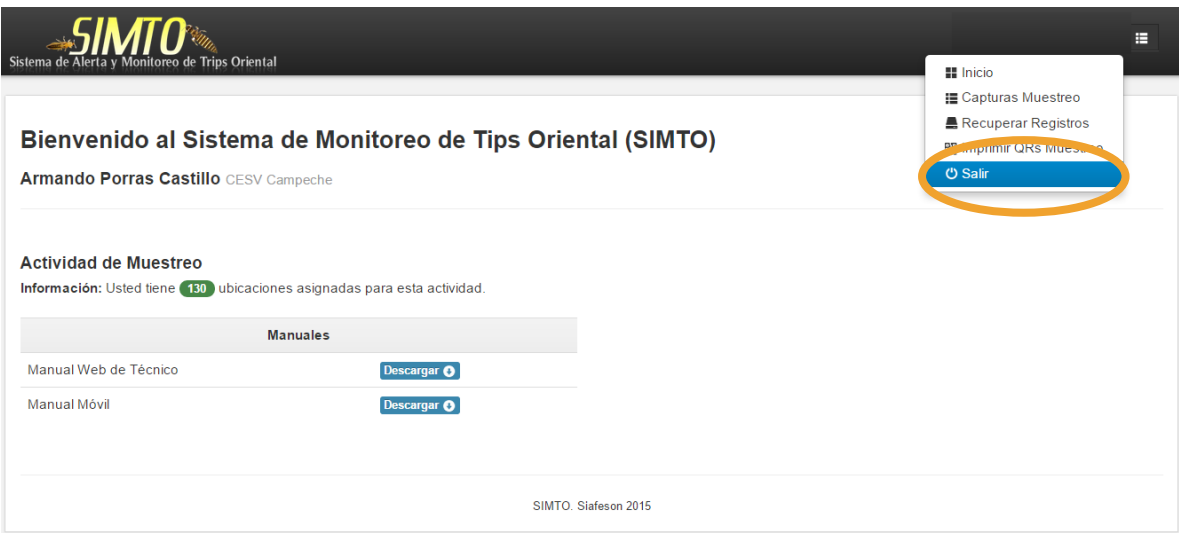

*Pantalla que muestra ubicación del botón para "Salir" del sitio web.*